### **WPL408**

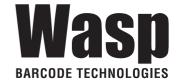

# THERMAL TRANSFER / DIRECT THERMAL BARCODE PRINTER

### **USER'S MANUAL**

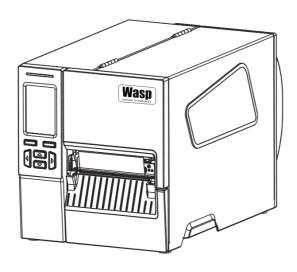

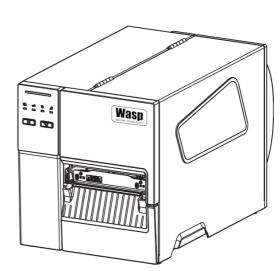

### **Copyright Information**

©2018 Wasp Barcode Technologies

The copyright in this manual, the software and firmware in the printer described therein are owned by Wasp Barcode Technologies, All rights reserved.

CG Triumvirate is a trademark of Agfa Corporation. CG Triumvirate Bold Condensed font is under license from the Monotype Corporation. Windows is a registered trademark of Microsoft Corporation.

All other trademarks are the property of their respective owners.

Information in this document is subject to change without notice and does not represent a commitment on the part of Wasp Barcode Technologies. No part of this manual may be reproduced or transmitted in any form or by any means, for any purpose other than the purchaser's personal use, without the expressed written permission of Wasp Barcode Technologies.

### **Agency Compliance and Approvals**

EN 55032, Class A

EN 55035

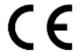

EN 60950-1

This is a class A product. In a domestic environment this product may cause radio interference in which case the user may be required to take adequate measures.

FCC part 15B, Class A

ICES-003, Class A

This equipment has been tested and found to comply with the limits for a Class A digital device, pursuant to Part 15 of the FCC Rules. These limits are designed to provide reasonable protection against harmful interference when the equipment is operated in a commercial environment.

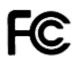

This equipment generates, uses, and can radiate radio frequency energy and, if not installed and used in accordance with the manufacturer's instruction manual, may cause harmful interference with radio communications. Operation of this equipment in a residential area is likely to cause harmful interference, in which case you will be required to correct the interference at your own expense.

This Class A digital apparatus complies with Canadian ICES-003.

Cet appareil numérique de la classe A est conform à la norme NMB-003 du Canada.

This device complies with Part 15 of the FCC Rules. Operation is subject to the following two conditions: (1) This device may cause harmful interference, and (2) this device must accept any interference received, including interference that may cause undesired operation.

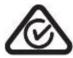

AS/NZS CISPR 32, Class A

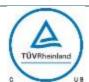

UL 62368-1 CSA C22.2 No. 62368-1 UL 60950-1, 2nd Edition, 2014-10-14 CAN/CSA C22.2 No. 60950-1-07, 2nd Edition, 2014-10

Note: There may have certification differences in the series models, please refer to product label for accuracy.

#### Important safety instructions:

- 1. Read all of these instructions and keep them for later use.
- 2. Follow all warnings and instructions on the product.
- 3. Disconnect the power from the AC inlet before cleaning or if fault happened.

Do not use liquid or aerosol cleaners. Using a damp cloth is suitable for cleaning.

- 4. The mains socket shall be installed near the equipment and easily accessible.
- 5. The unit must be protected against moisture.
- 6. Ensure the stability when installing the device, Tipping or dropping could cause damage.
- 7. Make sure to follow the correct power rating and power type indicated on marking label provided by manufacture.
- 8. Please refer to user manual for maximum operation ambient temperature.

#### **WARNING:**

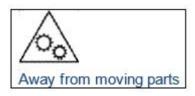

#### Away from moving parts

Hazardous moving parts, keep fingers and other body parts away.

#### **CAUTION:**

(For equipment with RTC (CR2032) battery or rechargeable battery pack)

Risk of explosion if battery is replaced by an incorrect type.

Dispose of used batteries according to the Instructions as below.

- 1. DO NOT throw the battery in fire.
- 2. DO NOT short circuit the contacts.
- 3. DO NOT disassemble the battery.
- 4. DO NOT throw the battery in municipal waste.
- 5. The symbol of the crossed out wheeled bin indicates that the battery should not be placed in municipal waste.

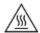

### Caution:

Hot surface for printhead, Do not touch the printhead before it cooling

#### **WARNING:**

Remove the power from AC inlet before opening the media cover for cleaning or repairingfaults. After cleaning or fixing faults, media cover closing before power connecting to AC inlet.

#### **CAUTION:**

Any changes or modifications not expressly approved by the grantee of this device could void the user's authority to operate the equipment.

Below statement are for product with optional RF function.

#### **CE Statement:**

This equipment complies with EU radiation exposure limits set forth for an uncontrolled environment. This equipment should be installed and operated with minimum distance 20 cm between the radiator & your body.

All operational modes:

2.4GHz: 802.11b, 802.11g, 802.11n (HT20), 802.11n (HT40)

5GHz: 802.11a,

The frequency, mode and the maximum transmitted power in EU are listed below:

2400 MHz - 2483.5 MHz: 19.88 dBm (EIRP)(Wi-Fi)

5150 MHz - 5250 MHz: 17.51 dBm (EIRP)(Wi-Fi)

2402 MHz - 2480 MHz: 6.02 dBm (EIRP)(Bluetooth)

#### Requirements in

AT/BE/BG/CZ/DK/EE/FR/DE/IS/IE/IT/EL/ES/CY/LV/LI/LT/LU/HU/MT/NL/NO/PL/PT/RO/SI/SK/TR/FI/S E/CH/UK/HR. 5150MHz~5350MHz is for indoor use only.

5150-5350MHz for Only indoor use

5470-5725MHz for indoor/outdoor use

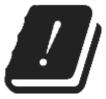

#### **Restrictions In AZE**

#### National restrictions information is provided below

| Frequency Band | Country    | Remark                                                        |
|----------------|------------|---------------------------------------------------------------|
| 5150-5350MHz   | Azerbaijan | No license needed if used indoor and power not exceeding 30mW |
| 5470-5725MHz   |            | power not exceeding 30mv                                      |

Hereby, Wasp Barcode Technologies declares that the radio equipment type [Wi-Fi] IEEE 802.11 a/b/g/n is in compliance with Directive 2014/53/EU

#### RF exposure warning (Wi-Fi)

This equipment must be installed and operated in accordance with provided instructions and must not be co-located or operating in conjunction with any other antenna or transmitter. End-users and installers must be providing with antenna installation instructions and transmitter operating conditions for satisfying RF exposure compliance.

SAR Value: 0.736 W/kg

#### RF exposure warning (For Bluetooth)

The equipment complies with FCC RF exposure limits set forth for an uncontrolled environment.

The equipment must not be co-located or operating in conjunction with any other antenna or transmitter.

#### Canada, Industry Canada (IC) Notices

This Class B digital apparatus complies with Canadian ICES-003 and RSS-210.

Operation is subject to the following two conditions: (1) this device may not cause interference, and (2) this device must accept any interference, including interference that may cause undesired operation of the device.

### Radio Frequency (RF) Exposure Information

The radiated output power of the Wireless Device is below the Industry Canada (IC) radio frequency exposure limits. The Wireless Device should be used in such a manner such that the potential for human contact during normal operation is minimized.

This device has been evaluated for and shown compliant with the IC Specific Absorption Rate ("SAR") limits when installed in specific host products operated in portable exposure conditions. (For Wi-Fi)

This device has also been evaluated and shown compliant with the IC RF Exposure limits under portable exposure conditions. (Antennas are less than 20 cm of a person's body). (For Bluetooth)

#### Canada, avis de l'Industry Canada (IC)

Cet appareil numérique de classe B est conforme aux normes canadiennes ICES-003 et RSS-210. Son fonctionnement est soumis aux deux conditions suivantes : (1) cet appareil ne doit pas causer d'interférence et (2) cet appareil doit accepter toute interférence, notamment les interférences qui peuvent affecter son fonctionnement.

#### Informations concernant l'exposition aux fréquences radio (RF)

La puissance de sortie émise par l'appareil sans fil est inférieure à la limite d'exposition aux fréquences radio de l'Industry Canada (IC). Utilisez l'appareil sans fil de façon à minimiser les contacts humains lors du fonctionnement normal.

Ce périphérique a été évalué et démontré conforme aux limites SAR (Specific Absorption Rate – Taux d'absorption spécifique) par l'IC lorsqu'il est connecté à des dispositifs hôtes spécifiques opérant dans des conditions d'utilisation mobile. (**Pour le Wi-Fi**)

Ce périphérique a également été évalué et démontré conforme aux limites d'exposition radiofréquence par l'IC pour des utilisations par des opérateurs mobiles (les antennes sont à moins de 20 cm du corps d'une personne). (**Pour le Bluetooth**)

#### NCC 警語:

經型式認證合格之低功率射頻電機,非經許可,公司、商號或使用者均不得擅自變更頻率、加大功率或 變更原設計之特性及功能。(即低功率電波輻射性電機管理辦法第十二條)

低功率射頻電機之使用不得影響飛航安全及干擾合法通信;經發現有干擾現象時,應立即停用,並改善 至無干擾時方得繼續使用。

前項合法通信,指依電信法規定作業之無線電通信。低功率射頻電機須忍受合法通信或工業、科學及醫療用電波輻射性電機設備之干擾。(即低功率電波輻射性電機管理辦法第十四條)

#### BSMI Class A 警語:

這是甲類的資訊產品,在居住的環境使用中時,可能會造成射頻干擾,在這種情況下,使用者會被要求採取某些適當的對策。

### **Contents**

| 1. | Introduction                    | 8    |
|----|---------------------------------|------|
|    | 1.1 Product Introduction        | 8    |
|    | 1.2 Product Features            | 9    |
|    | 1.2.1 Printer Standard Features | 9    |
|    | 1.2.2 Printer Optional Features | 11   |
|    | 1.3 Printer Specifications      | 11   |
|    | 1.4Print Specifications         | 12   |
|    | 1.5 Ribbon Specifications       | 12   |
|    | 1.6 Media Specifications        | 12   |
| 2. | Operations Overview             | 13   |
|    | 2.1 Unpacking and Inspection    | 13   |
|    | 2.2 Printer Overview            | 14   |
|    | 2.2.1 Front View                | 15   |
|    | 2.2.2 Interior view             | 17   |
|    | 2.2.3 Rear View                 | 18   |
|    | 2.3 Operator Control            | 19   |
|    | 2.3.1 LED Indication and Keys   | 20   |
|    | 2.3.2 Main page Icons           | 20   |
|    | 2.3.3 Touch Screen              | 21   |
| 3. | Setup                           | . 23 |

|    | 3.1 Setting up the printer                             | 23             |
|----|--------------------------------------------------------|----------------|
|    | 3.2 Loading the Ribbon                                 | 24             |
|    | 3.3 Remove Used Ribbon                                 | 27             |
|    | 3.4 Loading the Media                                  | 28             |
| 4. | 3.4.1 Loading the Media                                | 31<br>32<br>35 |
|    | 4.1 Print Head Pressure Adjustment Knob                |                |
|    | 4.2 Ribbon Tension Adjustment Knob Module              |                |
|    | 4.3 Mechanism Fine Adjustment to Avoid Ribbon Wrinkles |                |
| 5. | Diagnostic Tool                                        | _              |
|    | 5.1 Start the Diagnostic Tool                          | 40             |
|    | 5.2 Printer Function                                   |                |
|    | 5.3 Setting Ethernet by Diagnostic Tool                | 42             |
|    | 5.3.1 Using USB interface to setup Ethernet interface  | 43<br>44       |
| 6. | LCD Menu Function                                      |                |
|    | 6.1 Enter the Menu  6.2 Menu Overview                  |                |
|    | 6.3 Setting                                            | 48             |
|    | 6.3.1 TSPL                                             | 50             |
|    | 6.4 Sensor                                             |                |
|    | 6.5 Interface                                          |                |
|    | 6.5.1 Serial Comm                                      | 55<br>56       |
|    | 6.6 Advanced                                           | 57             |

| Revise History     | Error! Bookmark not defined. |
|--------------------|------------------------------|
| 8. Maintenance     | 66                           |
| 7. Troubleshooting | 63                           |
| 6.9 Favorites      | 62                           |
| 6.8 Diagnostic     | 60                           |
| 6.7 File Manager   | 59                           |

### 1. Introduction

#### 1.1 Product Introduction

Thank you for purchasing your Wasp barcode printer.

The new high-performance WPL408 was designed to deliver the cleanest and high quality barcodes. It features a die-cast print mechanism housed in a very strong yet lightweight cabinet. This new design results in a more durable printer that is suited for your most heavy-duty demand cycles. The WPL408 prints at 203 dpi series are at speeds up to 8 inches per second.

The WPL408 is loaded with standard features including a color touch display with brand-new GUI design and six menu buttons to provide a great user experience. GPIO ports, Wi-Fi module, and internal Bluetooth module are available as an option.

This manual provides the essential information and clear instructions for operating WPL408. To print label formats, please refer to the instructions provided with your labeling software.

### - Applications

Industrial-duty Printing

Distribution

Work in process Labeling

Shipping/ Receiving

Compliance labeling

Warehousing/ Distribution

Order Fulfillment

· Electronics & Jewelry labeling

### **1.2 Product Features**

### 1.2.1 Printer Standard Features

The printer offers the following standard features.

| Product sta                             | Product standard feature                                                                                                    |  |  |
|-----------------------------------------|----------------------------------------------------------------------------------------------------|--|--|
| Model                                   | WPL408                                                                                                    |  |  |
| Resolution                              | 203 dots/inch<br>(8 dots/mm)                                                                                                    |  |  |
| Printing method                         | Thermal transfer & direct thermal                                                                                                    |  |  |
| Mechanism                               | Die-cast base and frame/ Metal cover with two hinges & large clear media view window                                                                                                    |  |  |
| LCD<br>display/<br>Operation<br>buttons | <ul> <li>Multi-language selectable</li> <li>3.5" color touch display, HVGA 320 x 480 pixel</li> <li>6 operation buttons (menu, feed/pause, up, down, left, right)</li> <li>3 color LED</li> </ul>                                                                        |  |  |
| Processor                               | 32-bit RISC high performance processor                                                                                                    |  |  |
| Memory                                  | ■ 128MB Flash memory ■ 128MB DRAM                                                                                                    |  |  |
| Interface                               | ■ USB 2.0 (High speed mode) ■ Internal Ethernet print server (10/100 Mbps) ■ RS-232 (Max. 115,200 bps) ■ USB host *1, connecting USB storage device                                                                                                    |  |  |
| Sensors                                 | <ul> <li>■ Gap transmissive sensor (Position adjustable, 5 mm → 88 mm)</li> <li>■ Black mark reflective sensor (Position adjustable, 0 mm → 81.7 mm)</li> <li>■ Ribbon encoder sensor</li> <li>■ Ribbon end sensor (Transmissive)</li> <li>■ Head open sensor</li> </ul> |  |  |
| Internal font                           | <ul> <li>8 alpha-numeric bitmap fonts</li> <li>One Monotype Imaging® CG Triumvirate Bold Condensed scalable font</li> <li>Built-in Monotype True Type Font engine</li> </ul>                                                                                             |  |  |

| Font & bar code rotation | 0, 90, 180, 270 degree                                                                                                    |
|--------------------------|----------------------------------------------------------------------------------------------------|
| Command set              | TSPL-EZD <sup>™</sup>                                                                                                    |
| Supported<br>bar code    | 1D bar code Code128 subsets A.B.C, Code128UCC, EAN128, Interleave 2 of 5, Code 39, Code 93, EAN-13, EAN-8, Codabar, POSTNET, UPC-A, UPC-E, EAN and UPC 2(5) digits, MSI, PLESSEY, China Post, ITF14, EAN14, Code 11, TELPEN, PLANET, Code 49, Deutsche Post Identcode, Deutsche Post Leitcode, LOGMARS, RSS- Stacked, GS1 DataBar.                                                                                                    |
| Supported code page      | □ Codepage 437 (English - US) □ Codepage 737 (Greek) - □ Codepage 850 (Latin-1) □ Codepage 855 (Cyrillic) - □ Codepage 855 (Cyrillic) - □ Codepage 856 (Portuguese) □ Codepage 867 (Turkish) □ Codepage 861 (Icelandic) - □ Codepage 862 (Hebrew) - □ Codepage 868 (French Canadian) □ Codepage 864 (Arabic) - □ Codepage 865 (Nordic) □ Codepage 866 (Russian) - □ Codepage 869 (Greek 2) - □ Codepage 980 (Greek 2) - □ Codepage 930 (Traditional Chinese) □ Codepage 930 (Simplified Chinese) □ Codepage 932 (Japanese) □ Codepage 949 (Korean) □ Codepage 1250 (Latin-1) □ Codepage 1251 (Cyrillic) □ Codepage 1252 (Latin-1) □ Codepage 1253 (Greek) □ Codepage 1254 (Turkish) □ Codepage 1255 (Hebrew) - □ Codepage 1256 (Arabic) □ Codepage 1257 (Baltic) □ Codepage 1257 (Baltic) □ Codepage 1258 (Sireham) □ ISO-8859-1: Latin-1 (Western European) □ ISO-8859-3: Latin-3 (South European) □ ISO-8859-4: Latin-4 (North European) □ ISO-8859-7: Greek □ ISO-8859-8: Hebrew □ ISO-8859-9: Turkish □ ISO-8859-9: Turkish □ ISO-8859-9: Turkish □ ISO-8859-9: Turkish □ ISO-8859-9: Turkish □ ISO-8859-9: Turkish □ ISO-8859-9: Turkish □ ISO-8859-1: Latin-9 □ UTF-8 □ UTF-8 |

| Others | <ul> <li>Standard for real time clock</li> <li>Standard for buzzer</li> <li>Standard industry emulations right out of the box including Eltron® and Zebra® language support</li> <li>Built-in Monotype True Type Font engine</li> <li>Downloadable fonts from PC to printer memory</li> </ul> |
|--------|----------------------------------------------------------------------------------------------------|
|--------|----------------------------------------------------------------------------------------------------|

### **1.2.2 Printer Optional Features**

The printer offers the following optional features.

| Product option feature                                                                                                    | User option | Dealer option | Factory option |
|----------------------------------------------------------------------------------------------------|-------------|---------------|----------------|
| GPIO interface (Wi-Fi excluded)                                                                                                   |             | 0             | 0              |
| Internal Bluetooth module in front panel Note: Option for either Wi-Fi or Bluetooth only, not coexistence.                        |             | 0             | 0              |
| Wi-Fi module kit Note: Option for either Wi-Fi or Bluetooth only, not coexistence.                                                |             | 0             | 0              |
| Wi-Fi module (with slot-in housing installed already) Note: Option for either Wi-Fi or Bluetooth only, not coexistence.           |             |               |                |
| Peel-off module assembly (include internal liner rewinder) Minimum label peeling height: 1"                                       |             | 0             | 0              |
| Regular cutter (Guillotine cutter, max: 4 ips) Media thickness: 0.06 ~ 0.28 mm Media type: receipt, tag, and label liner w/o glue |             | 0             | 0              |
| 5" O.D Full Internal Rewinding module                                                                                             |             | 0             |                |
| KP-200 Plus keyboard display unit                                                                                                 | 0           |               |                |
| KU-007 Plus programmable smart keyboard                                                                                           | 0           |               |                |

#### Note:

Except for the linerless cutter, all Wasp regular/heavy duty/care label cutters DO NOT cut on media with glue.

### **1.3 Printer Specifications**

| Printer Specifications |        |  |
|------------------------|--------|--|
| Model                  | WPL408 |  |

| Physical dimensions     | 248 (W) x 274 (H) x 436 (D) mm                                                                                                    |  |
|-------------------------|----------------------------------------------------------------------------------------------------|--|
| Weight                  | 9.2 kg                                                                                                    |  |
| Power                   | Auto sensing power supply (20% print ratio)  Input: AC 100-240V, ~2.0A, 50-60Hz  Output: DC 24V, 3.75A; 90W                                        |  |
| Environmental condition | <ul> <li>■ Operation: 5 ~ 40°C (41 ~ 104°F), 25~85% non-condensing</li> <li>■ Storage: -40 ~ 60 °C (-40 ~ 140°F), 10~90% non-condensing</li> </ul> |  |
| Environmental concern   | Comply with Energy Star 2.0, REACH, RoHS, and WEEE                                                                                                 |  |

### **1.4 Print Specifications**

| <b>Print Specifications</b>              | 203 dpi models                              | 300 dpi models                       |  |
|------------------------------------------|---------------------------------------------|--------------------------------------|--|
| Print head resolution (dots per inch/mm) | 203 dots/inch<br>(8 dots/mm)                | 300 dots/inch<br>(12 dots/mm)        |  |
| Printing method                          | Thermal transfer and direct thermal         |                                      |  |
| Dot size<br>(width x length)             | 0.125 x 0.125 mm<br>(1 mm = 8 dots)         | 0.084 x 0.084 mm<br>(1 mm = 12 dots) |  |
| Print speed (inches per second)          | 2,3,10 ips<br>Up to 10 ips                  | 2,3,7 ips<br>Up to 7 ips             |  |
| Max. print width                         | 108 mm (4.25")                              | 105.7 mm (4.16")                     |  |
| Max. print length                        | 1000" (25,400 mm)                           | 450" (11,430 mm)                     |  |
| Printout bias                            | Vertical: ~Max. 1 mm. Horizontal: Max. 1 mm |                                      |  |

### 1.5 Ribbon Specifications

| Ribbon Specifications   |                                                   |  |
|-------------------------|---------------------------------------------------|--|
| Ribbon outside diameter | Max. 81.3 mm O.D.                                 |  |
| Ribbon capacity         | 450 meter long                                    |  |
| Ribbon core             | 1" (25.4 mm)                                      |  |
| Ribbon width            | 40 mm ~ 110 mm (0.157" ~ 4.33")                   |  |
| Ribbon wound type       | Ink coated outside wound, ink coated inside wound |  |

Note: It is recommended to use the ribbon width longer than label width.

### 1.6 Media Specifications

| Media Specifications       |                                                                                                  |  |  |  |  |
|----------------------------|--------------------------------------------------------------------------------------------------|--|--|--|--|
| Media roll capacity        | Max. 8" (203.2 mm) O.D.                                                                          |  |  |  |  |
| Media core diameter        | 1"~ 3" (25.4 mm ~ 76.2 mm) I.D. core                                                             |  |  |  |  |
| Media type                 | Continuous, die-cut, black mark, fan-fold, notch                                                 |  |  |  |  |
| Media wound type           | Outside wound                                                                                    |  |  |  |  |
| Media width                | 20 mm ~ 120 mm (0.79" ~ 4.72") (Cutter mode: max. 114 mm)                                        |  |  |  |  |
| Media thickness            | 0.06 mm ~ 0.28 mm                                                                                |  |  |  |  |
| Label length               | <ul> <li>5 mm ~ 25,400 mm (203 dpi series)</li> <li>5 mm ~ 11,430 mm (300 dpi series)</li> </ul> |  |  |  |  |
| Label length (peeler mode) | 25.4mm ~ 152.4mm (1" ~ 6")                                                                       |  |  |  |  |
| Label length (cutter mode) | ■ 25.4~2,286 mm (1" ~ 90") 203dpi<br>■ 25.4~1016 mm (1" ~ 40") 300dpi                            |  |  |  |  |
| Black mark                 | Min. 8 mm (W) x Min. 2 mm (H)                                                                    |  |  |  |  |
| Gap height                 | Min. 2 mm                                                                                        |  |  |  |  |

### 2. Operations Overview

### 2.1 Unpacking and Inspection

This printer has been specially packaged to withstand damage during shipping. Please carefully inspect the packaging and printer upon receiving the bar code printer. Please retain the packaging materials in case you need to reship the printer.

Unpacking the printer, the following items are included in the carton.

- One printer unit
- One quick installation guide
- One power cord
- One USB interface cable
- One Windows labeling software/Windows driver CD disk

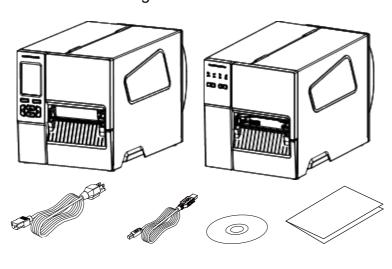

If any parts are missing, please contact the Customer Service Department of your purchased reseller or distributor.

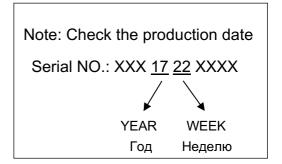

### 2.2 Printer Overview

### 2.2.1 Front View

### For WPL408 Series

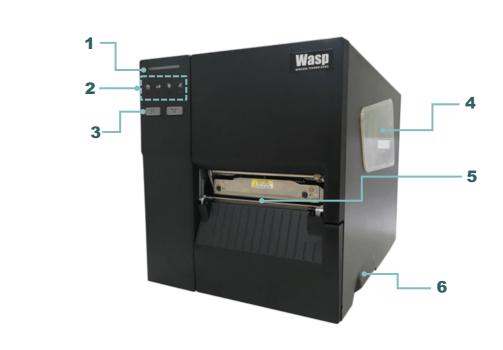

- 1. LED indicator
- 2. Icons and LED indicators
- **3.** Front panel buttons
- 4. Media view window
- **5.** Paper exit chute
- 6. Media cover handle

### For WPL408 Series

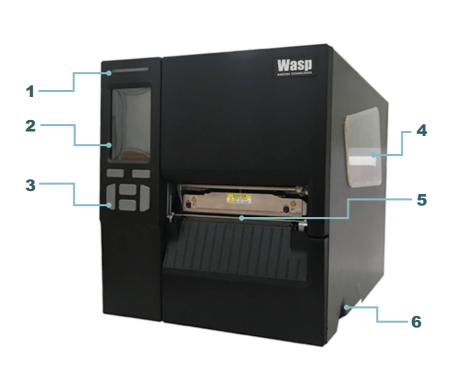

- **1.** LED indicator
- **2.** LCD touch display
- **3.** Front panel buttons
- 4. Media view window
- 5. Paper exit chute
- 6. Media cover handle

## 2.2.2 Interior view For WPL408 Series

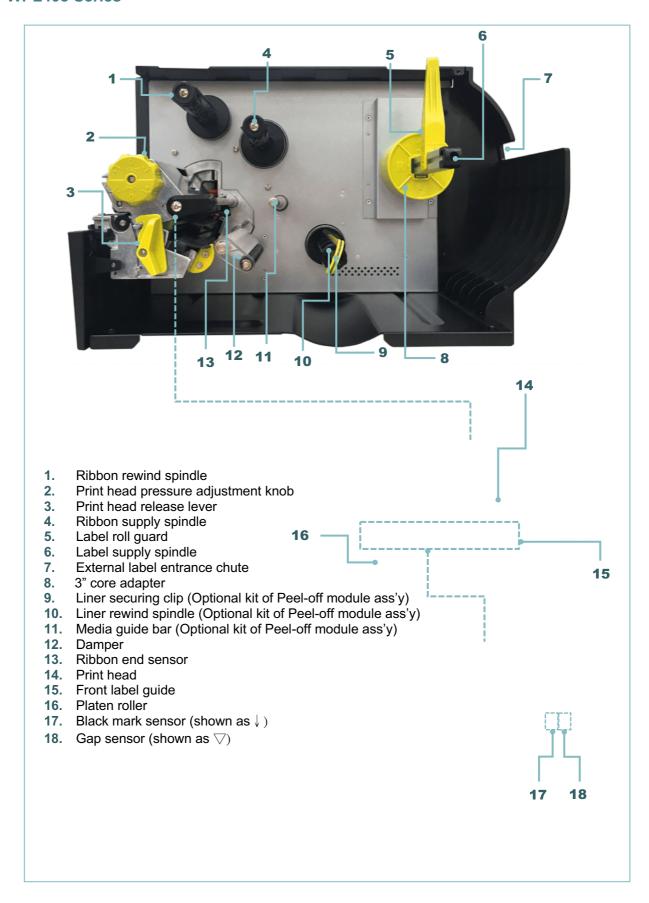

### 2.2.3 Rear View

#### For WPL408 Series

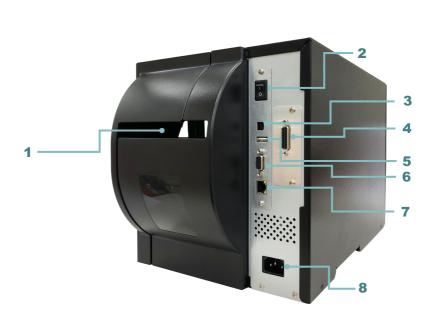

- 1. External label entrance chute
- 2. Power switch
- 3. USB interface (High speed mode)
- 4. Slot-in Wi-Fi or GPIO interface (Option)
- 5. USB host
- 6. RS-232C interface
- 7. Ethernet interface
- 8. Power cord socket

### Note:

The interface picture here is for reference only. Please refer to the product specification for the interfaces availability.

### 2.3 Operator Control

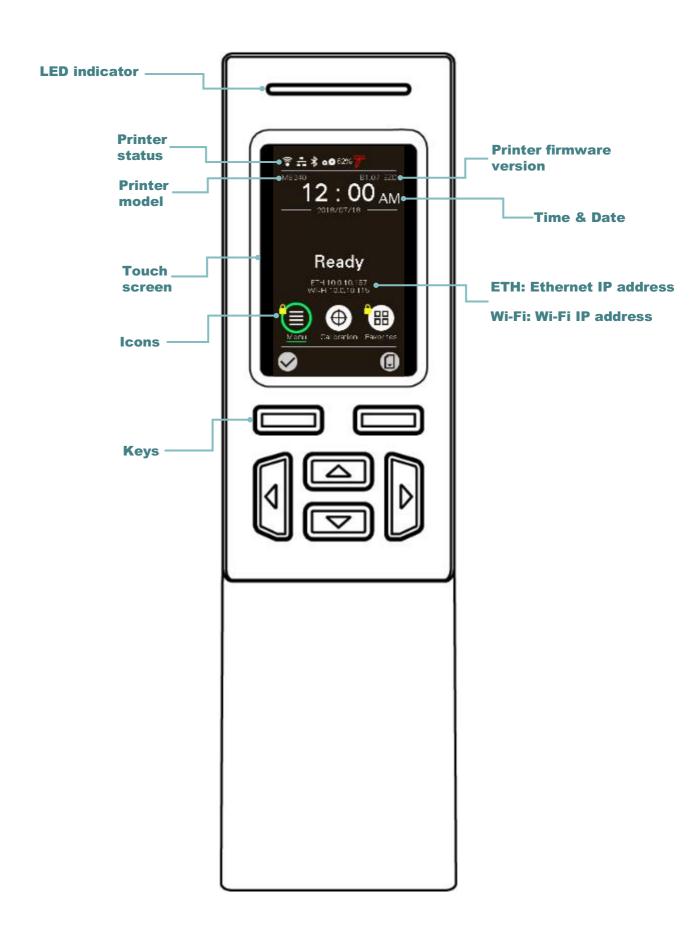

### 2.3.1 LED Indication and Keys

| LED               | Status    |            |               |                                | Indica       | tion          |                 |                                         |
|-------------------|-----------|------------|---------------|--------------------------------|--------------|---------------|-----------------|-----------------------------------------|
|                   |           | Solid      | This illum    | inates that th                 | e power i    | s on and th   | e device is     | ready to use.                           |
|                   | Green     | Flash      |               | ninates that<br>and or printer |              |               | nloading da     | ata from PC to                          |
|                   | Amber     | This illur | minates tha   | at the system                  | is clearin   | g data from   | printer.        |                                         |
|                   |           | Solid      | This illum    | inates printe                  | r head op    | en, cutter e  | rror.           |                                         |
|                   | Red       | Flash      |               | ninates a pri<br>n, ribbon emp |              |               |                 | n, paper empty,                         |
|                   |           |            | M             | IB240T Serie                   | es           |               |                 |                                         |
| Keys              |           |            |               | F                              | unction      |               |                 |                                         |
| Select keys       |           |            |               |                                |              |               |                 | d right soft key.<br>ot keys will vary. |
| Navigational keys | Used to s | select icc | ons, menu s   | selection and                  | navigatio    | on in the UI. |                 |                                         |
|                   |           |            |               | 4D0400 :                       |              |               |                 |                                         |
| Keys              | - ~       |            | I.            | MB240 Serie                    | S            |               |                 |                                         |
| Reys              |           |            | 0             |                                |              |               | l               |                                         |
| Status            | Or        | ı          | On            | Blinking                       | On           | Blinking      | On              | Blinking                                |
| Function          | Print hea | id open    | Out of ribbon | Ribbon<br>near end             | Out of paper | Paper jam     | RF<br>connected | RF communication                        |

### 2.3.2 Main page Icons

| Indicated icon | Indication                         |
|----------------|------------------------------------|
|                | Wi-Fi device is ready (option)     |
| -              | Ethernet is connected              |
| *              | Bluetooth device is ready (option) |
| 0.0            | Ribbon capacity %                  |
|                | Security lock                      |

| 7           | TPH cleaning                                               |
|-------------|------------------------------------------------------------|
| Icon button | Function                                                   |
|             | Enter the menu                                             |
| igoplus     | Calibrate the media sensor                                 |
|             | Enter the "Favorites" option (please refer to section 6.9) |
|             | Enter cursor (be marked in green) located option           |
|             | Feed button (advance one label)                            |

### 2.3.3 Touch Screen

Tap an item to open/use it.

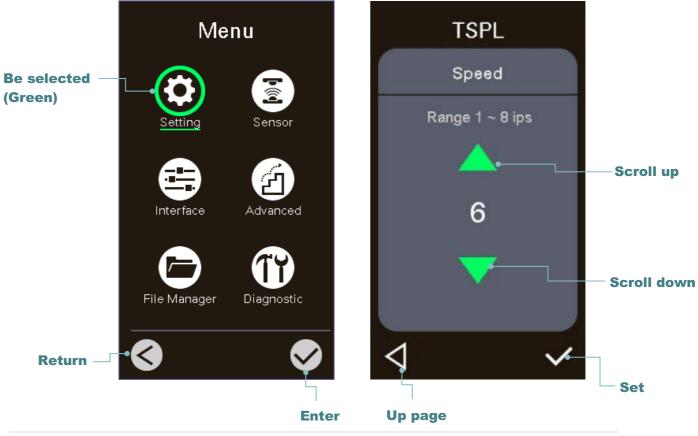

| For LCD Menu | Note: For LCD Menu panel, please refer to section 6 for more details. |  |  |  |  |  |
|--------------|-----------------------------------------------------------------------|--|--|--|--|--|
|              |                                                                       |  |  |  |  |  |
|              |                                                                       |  |  |  |  |  |
|              |                                                                       |  |  |  |  |  |
|              |                                                                       |  |  |  |  |  |
|              |                                                                       |  |  |  |  |  |
|              |                                                                       |  |  |  |  |  |
|              |                                                                       |  |  |  |  |  |
|              |                                                                       |  |  |  |  |  |
|              |                                                                       |  |  |  |  |  |
|              |                                                                       |  |  |  |  |  |
|              |                                                                       |  |  |  |  |  |
|              |                                                                       |  |  |  |  |  |
|              |                                                                       |  |  |  |  |  |
|              |                                                                       |  |  |  |  |  |
|              |                                                                       |  |  |  |  |  |
|              |                                                                       |  |  |  |  |  |
|              |                                                                       |  |  |  |  |  |
|              |                                                                       |  |  |  |  |  |
|              |                                                                       |  |  |  |  |  |
|              |                                                                       |  |  |  |  |  |
|              |                                                                       |  |  |  |  |  |
|              |                                                                       |  |  |  |  |  |
|              |                                                                       |  |  |  |  |  |
|              |                                                                       |  |  |  |  |  |
|              |                                                                       |  |  |  |  |  |
|              |                                                                       |  |  |  |  |  |
|              |                                                                       |  |  |  |  |  |

### 3. Setup

### 3.1 Setting up the printer

- 1. Place the printer on a flat, secure surface.
- 2. Make sure the power switch is off.
- 3. Connect the printer to the computer with the provided USB cable.
- 4. Plug the power cord into the AC power cord socket at the rear of the printer, and then plug the power cord into a properly grounded power outlet.

Note: Please switch OFF printer power switch prior to plug in the power cord to printer power jack.

### 3.2 Loading the Ribbon

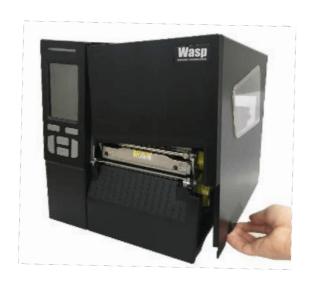

1. Open the printer right side cover.

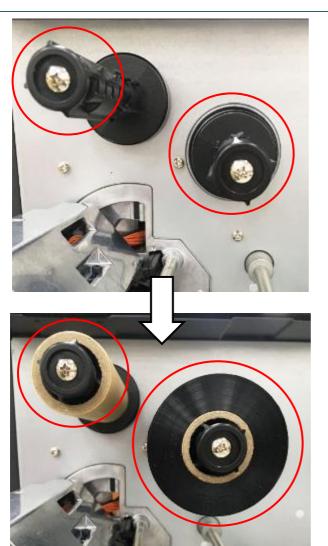

2. Install the ribbon onto ribbon supply spindle and install paper core onto ribbon rewind spindle.

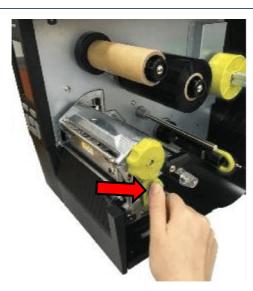

3. Push the Print head release lever to open print head mechanism.

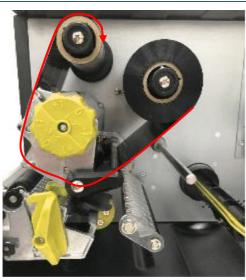

4. Thread ribbon below the ribbon guide bar through ribbon sensor slot as the loading path printed on the printer.

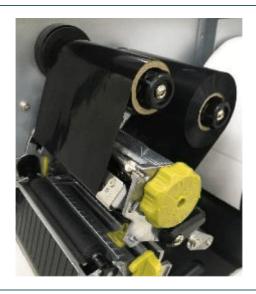

5. Stick the ribbon leader onto the paper core. Keep the ribbon flat and without wrinkle.

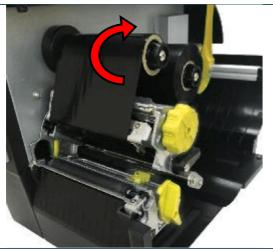

6. Wind the ribbon rewind spindle counterclockwise roughly 3~5 circles until the ribbon is smooth, properly stretched and wrinkle-free.

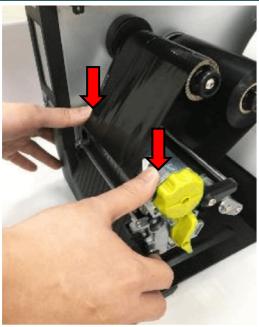

7. Close the print head mechanism by pushing down the both sides of the print head release lever.

# Ribbon loading path

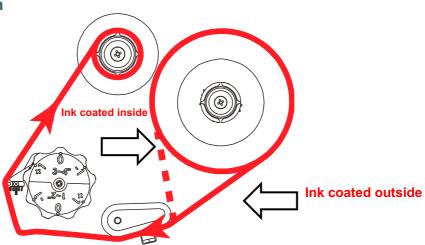

### 3.3 Remove Used Ribbon

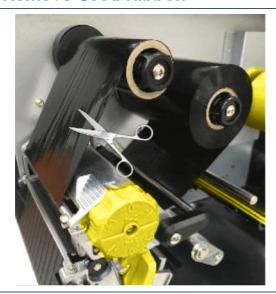

 Break the ribbon between ribbon guide plate and the ribbon rewind spindle.

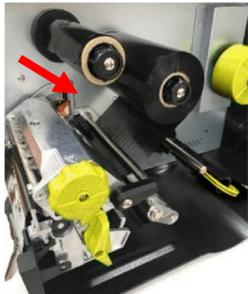

2. Slide the ribbon off to release the ribbon on the ribbon rewind spindle.

### 3.4 Loading the Media

### 3.4.1 Loading the Media

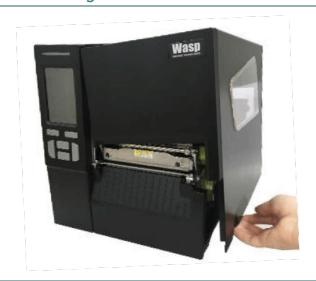

1. Open the printer right side cover.

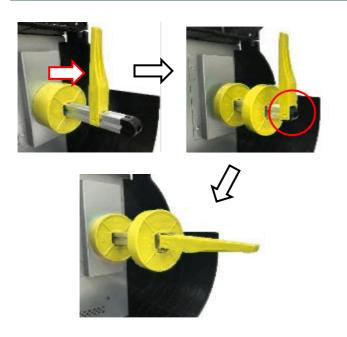

2. Move the label roll guard horizontally to the end of label spindle, then flip down the label roll guard.

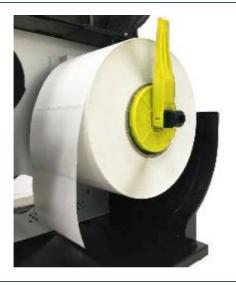

3. Place the media roll on the label supply spindle and use label roll guard to fix it.

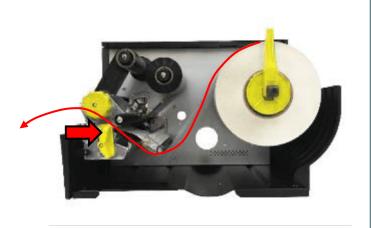

4. Push the print head release lever and install the label through the damper, media sensor, and label guide to install the media.

Move the media sensor by adjusting the media sensor position adjustment knob, make sure the gap or black mark sensor is at the location where media gap/black mark will pass through for sensing.

#### Black mark sensor

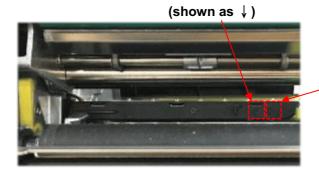

Gap sensor

(shown as ▽)

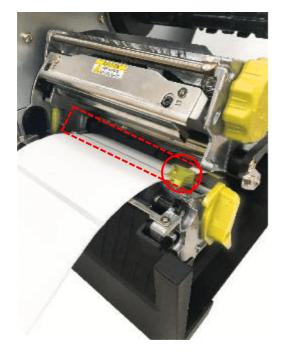

6. Adjust the label guide to fix the media position.

#### Note:

- \* Please install the media through the media sensor.
- \* The sensor location is marked by a triangle mark  $\nabla$  (gap sensor) and arrow mark  $\downarrow$  (black mark sensor) at the sensor housing.
- \* The media sensor position is movable, please make sure the gap or black mark is at the location where media gap/black mark will pass through for sensing.

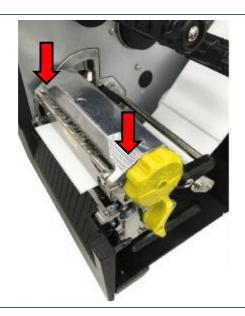

- 7. Close the print head mechanism on both sides and make sure the latches are engaged securely.
- are engaged securely.Set media sensor type and calibrate the selected sensor.

#### Note:

\* Please calibrate the gap/black mark sensor when changing media.

### 3.4.2 Loading the Fanfold/External Media

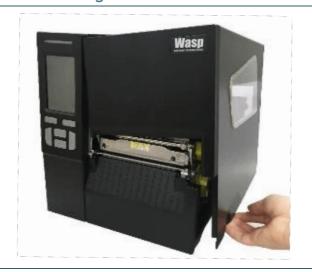

- Open the printer right side cover.
  Insert the fanfold media through the rear external label entrance chute.
- 3. Please refer to section 3.4.1 step 4~8 for loading media.

#### Note:

Please calibrate the gap/black mark sensor when changing media.

### Loading path for fan-fold labels

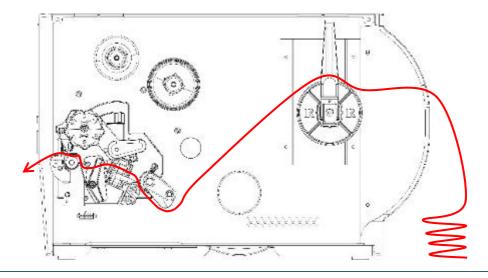

### 3.4.3 Loading Media in Peel-off Mode (Option)

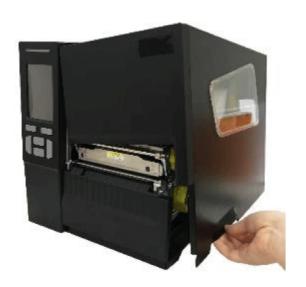

- 1. Open the printer right side cover.
- 2. Please refer to section 3.4.1 for loading media

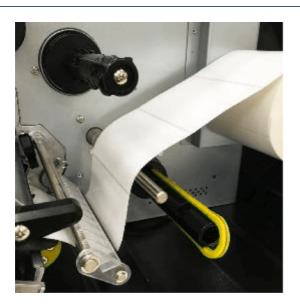

3. Using the front display panel to do the calibration first and set the printer mode to peeler mode.

#### Note:

- 1. Please calibrate the gap/black mark sensor before loading media in the peel-off mode to avoid the paper jam.
- 2. Please feed the label through media guide bar as picture shown.

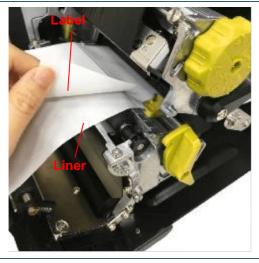

- 4. Open print head release lever, pull approximately 650 mm of the label through the front of the printer.
- 5. Remove several labels to leave liner.

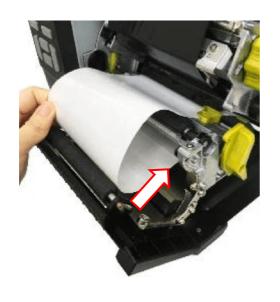

6. Feed the leading edge of liner through the peel-off module slot as indicated.

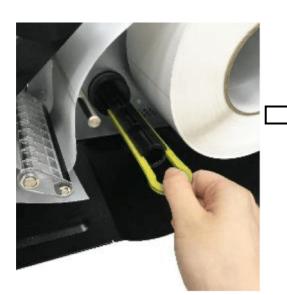

7. Pull out the media rewind spindle securing clip. Wind the media on the spindle until the liner stretched properly.

8. Insert the securing clip on media rewind

spindle.

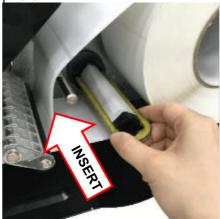

Note: The media rewind spindle can also install paper roll to wind the media on media rewind spindle.

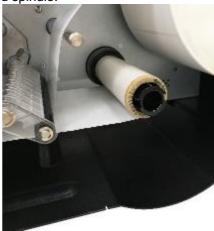

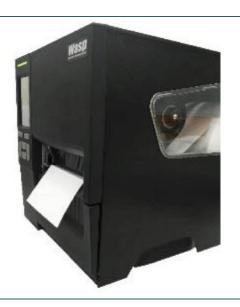

 Close print head release lever and press the FEED button to test.

### 3.4.4 Loading Media in Cutter Mode (Option)

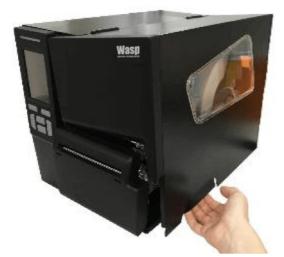

- 1. Open the printer right side cover.
- Please refer to section 3.4.1 for loading media.
- 3. Using the front display panel to do the calibration and set the printer mode to cutter mode.

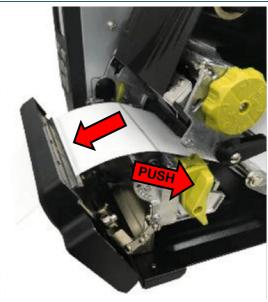

4. Push the Print head release lever to open print head mechanism. Lead the media through the cutter paper opening.

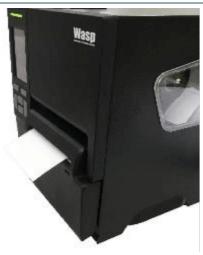

5. Close the print head mechanism and press the FEED button to test.

## 4. Adjustment Knob

# 4.1 Print Head Pressure Adjustment Knob

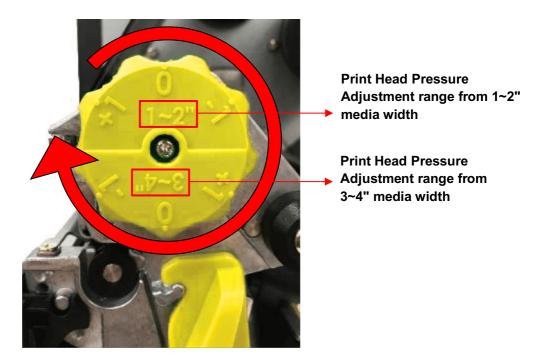

The print head pressure adjustment knob has 6 levels of adjustment for 1~2" and 3~4" media widths. Because the printer's paper alignment is to the left side of mechanism, different media widths require the different pressure to print the label correctly. Therefore, it may require adjusting pressure to get the best print quality.

## 4.2 Ribbon Tension Adjustment Knob Module

Ribbon Tension Adjustment Knob has five positions for adjustment. Because the printer's ribbon alignment is to the left side of mechanism, different ribbon or media widths require different ribbon tension to print correctly. Therefore, it may require to adjust the ribbon tension adjustment knob to avoid wrinkle and get the best print quality.

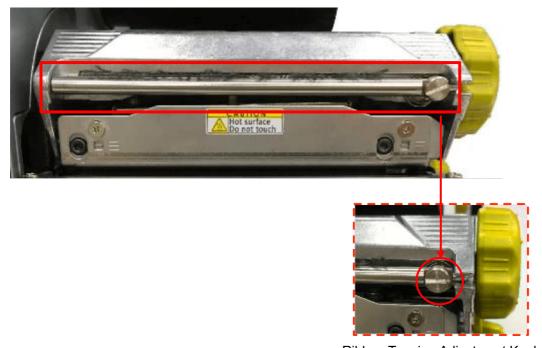

Ribbon Tension Adjustment Knob

## 4.3 Mechanism Fine Adjustment to Avoid Ribbon Wrinkles

This printer has been fully tested before delivery. There should be no ribbon wrinkle presented on the media for general-purpose printing application. Ribbon wrinkle is related to the media width, thickness, print head pressure balance, ribbon film characteristics, print darkness setting...etc. In case the ribbon wrinkle happens, please follow the instructions below to adjust the printer parts.

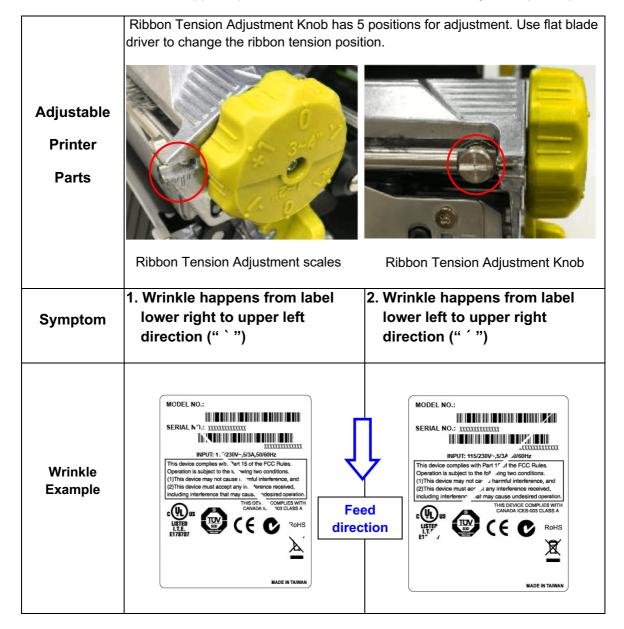

lower right side to upper left side, please do following adjustment.

1. Switch the ribbon tension adjustment | 1. Switch the ribbon tension adjustment knob clockwise per 1 level and print the label again to check if the wrinkle is gone.

If the wrinkle on the label starts from the If the wrinkle on the label starts from the lower left side to upper right side, please do following adjustment.

> knob counterclockwise per 1 level and print the label again to check if the wrinkle is gone.

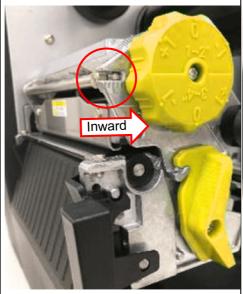

- 2. If the ribbon tension adjustment knob has positioned on the level of innermost side but didn't improve the ribbon wrinkle, please switch the print head pressure adjustment knob per 1 level and print the label again to check if the wrinkle is gone
- 3. If the wrinkle can't be avoided, please contact the Customer Service Department of your purchased reseller or distributor for service.

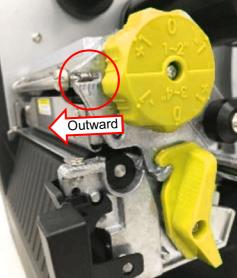

- 2. If the ribbon tension adjustment knob has positioned on the level of outermost side but didn't improve the ribbon wrinkle, please switch the print head pressure adjustment knob per 1 level and print the label again to check if the wrinkle is gone.
- 3. If the wrinkle can't be avoided, please contact the Customer Service Department of your purchased reseller or distributor for service.

## 5. Diagnostic Tool

Wasp's Diagnostic Utility is an integrated tool incorporating features that enable you to explore a printer's settings/status; change a printer's settings; download graphics, fonts, and firmware; create a printer bitmap font; and send additional commands to a printer. With the aid of this powerful tool, you can review printer status and setting in an instant, which makes it much easier to troubleshoot problems and other issues.

## 5.1 Start the Diagnostic Tool

- 1. Double click on the Diagnostic tool icon DiagToolexe to start the software.
- 2. There are four features (Printer Configuration, File Manager, Bitmap Font Manager, Command Tool) included in the Diagnostic utility.

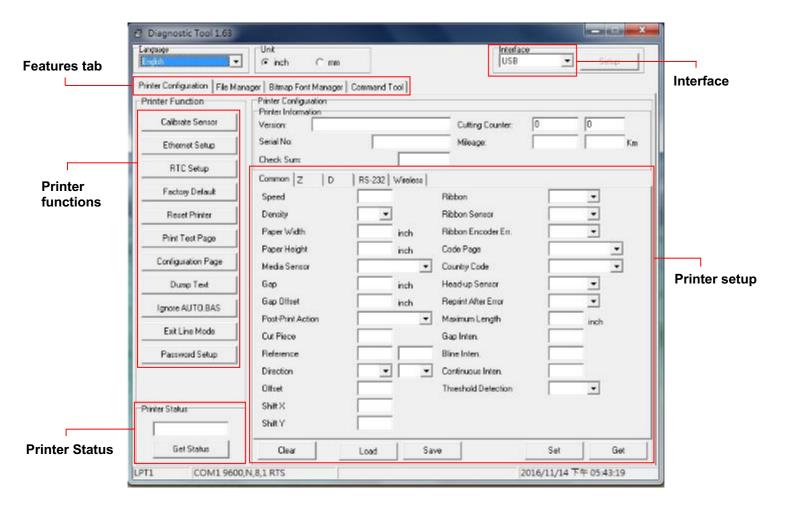

### **5.2 Printer Function**

- 1. Connect the printer and computer with a cable.
- 2. Select the PC interface connected with bar code printer.

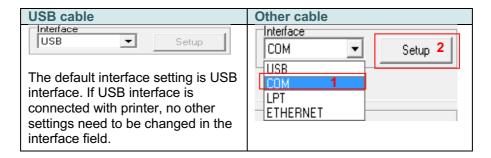

- 3. Click the "Printer Function" button to setup.
- 4. The detail functions in the Printer Function Group are listed as below.

| Printer Function   | Function           | Description                                                                  |
|--------------------|--------------------|------------------------------------------------------------------------------|
| Calibrate Sensor   | Calibrate Sensor   | Calibrate the sensor specified in the Printer Setup group media sensor field |
| Ethernet Setup     | Ethernet Setup     | Setup the IP address, subnet mask, gateway for the on board Ethernet         |
| RTC Setup          | RTC Setup          | Synchronize printer Real Time Clock with PC                                  |
| Factory Default    | Factory Default    | Initialize the printer and restore the settings to factory default.          |
| Reset Printer      | Reset Printer      | Reboot printer                                                               |
| Print Test Page    | Print Test Page    | Print a test page                                                            |
| Configuration Page | Configuration Page | Print printer configuration                                                  |
| Dump Text          | Dump Text          | To activate the printer dump mode.                                           |
| Ignore AUTO.BAS    | Ignore AUTO.BAS    | Ignore the downloaded AUTO.BAS program                                       |
| Exit Line Mode     | Exit Line Mode     | Exit line mode.                                                              |
| Password Setup     | Password Setup     | Set the password to protect the settings                                     |

For more information about Diagnostic Tool, please refer to the diagnostic utility quick start guide in Wasp official website.

## 5.3 Setting Ethernet by Diagnostic Tool

The Diagnostic Utility is enclosed in the CD disk \ Utilities directory. Users can use Diagnostic Tool to setup the Ethernet by RS-232, USB and Ethernet interfaces. The following contents will instruct users how to configure the Ethernet by these three interfaces.

#### 5.3.1 Using USB interface to setup Ethernet interface

- 1. Connect the printer and computer with USB cable.
- 2. Turn on the printer power switch.
- 4. The Diagnostic Utility default interface setting is USB interface. If USB interface is connected with printer, no other settings need to be changed in the interface field.

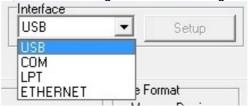

5. Click on the "Ethernet Setup" button from "Printer Function" group in Printer Configuration tab to setup the IP address, subnet mask and gateway for the on board Ethernet.

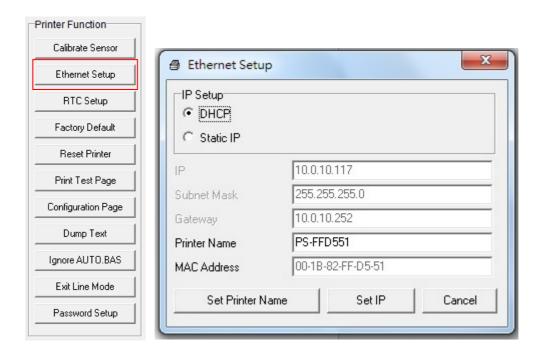

#### 5.3.2 Using RS-232 interface to setup Ethernet interface

- 1. Connect the computer and the printer with a RS-232 cable.
- 2. Turn on the printer power.
- 3. Start the Diagnostic Utility by double clicks on the icon.
- 4. Select "COM" as interface then click on the "Setup" button to setup the serial port baud rate, parity check, data bits, stop bit and flow control parameters.

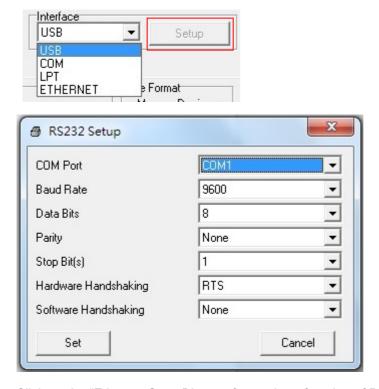

5. Click on the "Ethernet Setup" button from printer function of Printer Configuration tab to setup the IP address, subnet mask and the gateway for the on board Ethernet.

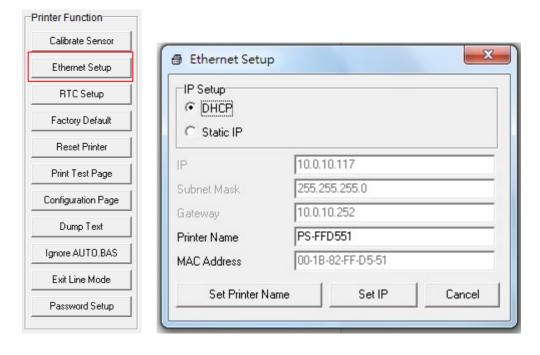

#### 5.3.3 Using Ethernet interface to setup Ethernet interface

- 1. Connect the computer and the printer to the LAN.
- 2. Turn on the printer power.
- 3. Start the Diagnostic Utility by double clicks on the DiagToolexe icon.
- 4. Select "Ethernet" as the interface then click on the "Setup" button to setup the IP address, subnet mask and gateway for the on board Ethernet.

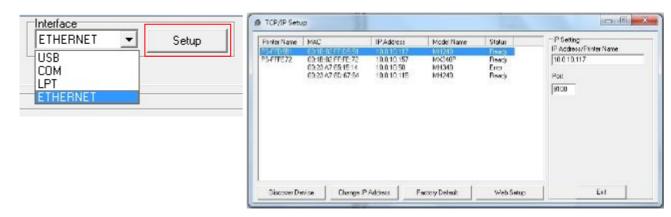

- 5. Click the "Discover Device" button to explore the printers that exist on the network.
- 6. Select the printer in the left side of listed printers, the correspondent IP address will be shown in the right side "IP address/Printer Name" field.
- 7. Click "Change IP Address" to configure the IP address obtained by DHCP or static.

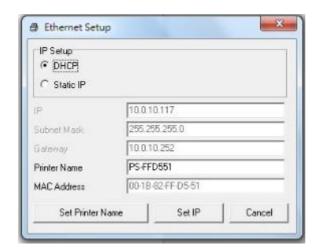

The default IP address is obtained by DHCP. To change the setting to static IP address, click "Static IP" radio button then enter the IP address, subnet mask and gateway. Click "Set IP" to take effect the settings.

Users can also change the "Printer Name" by another model name in this field then click "Set Printer Name" to take effect this change.

Note: After clicking the "Set Printer Name" or "Set IP" button, printer will reset to take effect the settings.

8. Click "Exit" button to exit the Ethernet interface setup and go back to Diagnostic Tool main screen.

#### "Factory Default" button

This function will reset the IP, subnet mask, gateway parameters obtained by DHCP and reset the printer name.

#### "Web setup" button

Except to use the Diagnostic Utility to setup the printer, you can also explore and configure the printer settings and status or update the firmware with the IE or Firefox web browser. This feature provides a user friendly setup interface and the capability to manage the printer remotely over a network.

## 6. LCD Menu Function

## 6.1 Enter the Menu

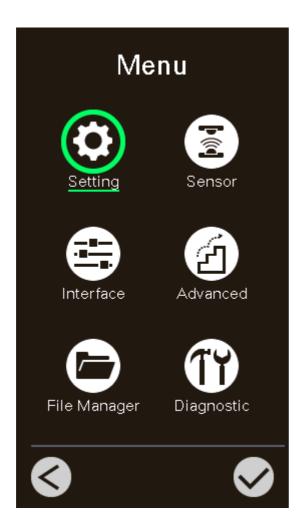

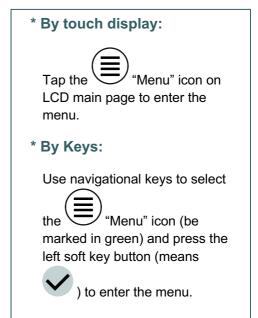

#### 6.2 Menu Overview

There are 6 categories for the menu. You can easy to set the settings of the printer without connecting the computer. Please refer to following sections for more details.

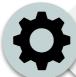

This "Setting" category can set up the printer settings for TSPL & ZPL2.

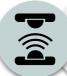

This "Sensor"option is used to calibrate the selected media sensor. We recommend calibrate the sensor before printing when changing the media.

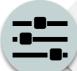

This "Interface" option is used to set the printer interface settings.

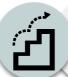

This "Advanced" option is used to set the printer LCD settings, initialization, cutter type, media low warning setting %...etc.

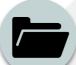

This "File Manager" option is used to check/manager the printer available memory.

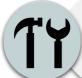

This "Diagnostic" optin is used to review printer to troubleshoot problems and other issues.

## 6.3 Setting

Tap the "Command Set" item on LCD to switch the TSPL and ZPL2. Or select the "Command Set" item by navigational key and press right soft key to switch the TSPL and ZPL2.

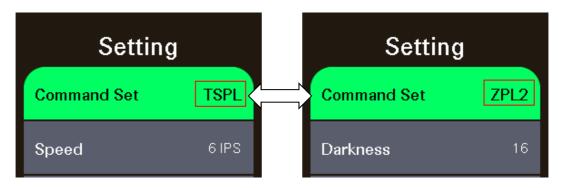

## 6.3.1 TSPL

This "TSPL" category can set up the printer settings for TSPL.

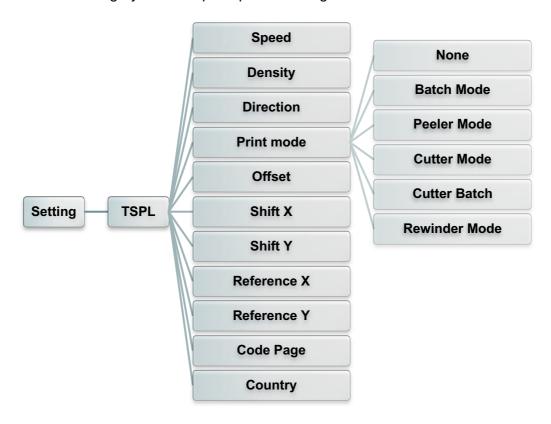

| Item    | Description                                                                                                    | Default                  |
|---------|----------------------------------------------------------------------------------------------------|--------------------------|
| Speed   | Use this item to setup print speed. Available setting range is 2~14 for 203dpi, 2~12 for 300dpi and 1~6 for 600dpi.                                                      | 203 dpi: 6<br>300 dpi: 4 |
| Density | Use this option to setup printing darkness. The available setting range is from 0 to 15, and the step is 1. You may need to adjust your density based on selected media. | 8                        |

| Direction   | setup the print                                                                                                  | ction Unito Direction 1                                                                                                    | 0             |
|-------------|----------------------------------------------------------------------------------------------------|----------------------------------------------------------------------------------------------------|---------------|
| Print mode  | This item is us below,  Printer Mode None  Batch Mode  Peeler Mode Cutter Mode Cutter Batch Rewinder Mode        | Description  Next label top of form is aligned to the print head burn line location. (Tear Off Mode)  Once image is printed completely, label gap/black mark will be fed to the tear plate location for tear away.  Enable the label peel off mode.  Enable the label cutter mode.  Cut the label once at the end of the printing job.  Enable the label rewinder mode. | Batch<br>Mode |
| Offset      | This item is used to fine tune media stop location. Available setting value range is from -999 dots to 999 dots. |                                                                                                    | 0 dot         |
| Shift X     | This item is used to fine tune print position. Available setting                                                 |                                                                                                    | 0 dot         |
| Shift Y     | value range is from -999 dots to 999 dots.                                                                       |                                                                                                    | 0 dot         |
| Reference X | This item is used to set the origin of printer coordinate system                                                 |                                                                                                    | 0 dot         |
| Reference Y | horizontally and to 999 dots.                                                                                    | 0 dot                                                                                                    |               |
| Code page   | Use this item to set the code page of international character set.                                               |                                                                                                    | 850           |
| Country     | Use this option range is from                                                                                    | 001                                                                                                    |               |

Note: If printing from enclosed software/driver, the software/driver will send out the commands, which will overwrite the settings set from the panel.

### 6.3.2 ZPL2

This "ZPL2" category can set up the printer settings for ZPL2.

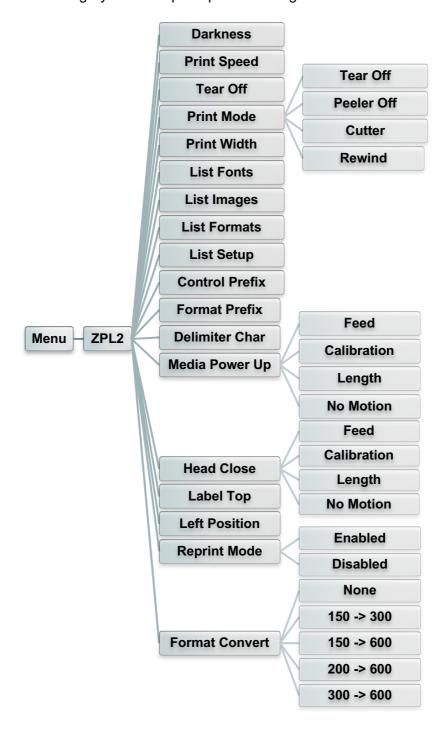

| Item        | Description                                                                                                    | Default                  |
|-------------|----------------------------------------------------------------------------------------------------|--------------------------|
| Density     | Use this item to setup printing darkness. The available setting range is from 0 to 30. You may need to adjust your density based on selected media. | 16                       |
| Print Speed | Use this item to setup print speed. Available setting range is 2~18 for 203dpi, 2~14 for 300dpi and 1.5 ~6 for 600dpi.                              | 203 dpi: 6<br>300 dpi: 4 |

| Tear Off                 |                                                                                                    | ed to fine tune media stop location.<br>ng value range is from -120~120 dots.                                  | 0 dot     |
|--------------------------|----------------------------------------------------------------------------------------------------|----------------------------------------------------------------------------------------------------|-----------|
|                          | This item is use as below,                                                                            | ed to set the print mode. There are 3 modes                                                                    |           |
|                          | Printer Mode                                                                                          | Description                                                                                                    |           |
| Print mode               | Tear Off                                                                                              | Next label top of form is aligned to the print head burn line location.                                        | Tear Off  |
|                          | Peeler Off                                                                                            | Enable the label peel off mode.                                                                                |           |
|                          | Cutter                                                                                                | Enable the label cutter mode                                                                                   |           |
|                          | Rewind                                                                                                | Enable the label rewind mode                                                                                   |           |
| Print Width              | This item is userange is 2 ~ 99                                                                       | ed to set print width. The available value<br>9 dots.                                                          | 812       |
| List Fonts               | list to the label<br>Flash or option                                                                  | used to print current printer available fonts . The fonts stored in the printer's DRAM, al memory card.        | N/A       |
| List Images              | images list to t                                                                                      | used to print current printer available he label. The images stored in the printer's or optional memory card.  | N/A       |
| List Formats             | This feature is formats list to t                                                                     | used to print current printer available he label. The formats stored in the printer's or optional memory card. | N/A       |
| List Setup               | This feature is the label.                                                                            | used to print current printer configuration to                                                                 | N/A       |
| Control Prefix           | This feature is                                                                                       | used to set control prefix character.                                                                          | N/A       |
| Format Prefix            |                                                                                                    | used to set format prefix character.                                                                           | N/A       |
| Delimiter Char           | This feature is                                                                                       | used to set delimiter character.                                                                               | N/A       |
|                          | This option is u                                                                                      | used to set the action of the media when e printer.                                                            |           |
|                          | Selections                                                                                            | Description                                                                                                    |           |
| Media Power Up           | Feed                                                                                                  | Printer will advance one label                                                                                 | No Motion |
|                          | Calibration                                                                                           | Printer will calibration the sensor levels,                                                                    |           |
|                          | Length                                                                                                | determine length and feed label  Printer determine length and feed label                                       |           |
|                          | No Motion                                                                                             | Printer will not move media                                                                                    |           |
|                          | This option is u                                                                                      | used to set the action of the media when print head.                                                           |           |
|                          | Selections                                                                                            | Description                                                                                                    |           |
| Head Close               | Feed                                                                                                  | Printer will advance one label                                                                                 | No Motion |
|                          | Calibration                                                                                           | Printer will calibration the sensor levels,                                                                    |           |
|                          | Length                                                                                                | determine length and feed label  Printer determine length and feed label                                       |           |
|                          | No Motion                                                                                             | Printer will not move media                                                                                    |           |
|                          | This option is used to adjust print position vertically on the label. The range is -120 to +120 dots. |                                                                                                    | 0         |
| Label Top                | label. The rang                                                                                       | je is -120 to +120 dots.                                                                                       |           |
| Label Top  Left Position | This option is u                                                                                      | sed to adjust print position horizontally on                                                                   | 0         |
| -                        | This option is the label. The                                                                         |                                                                                                    | -         |

|                | panel.                                                                                                    |      |
|----------------|----------------------------------------------------------------------------------------------------|------|
| Format Convert | Selects the bitmap scaling factor. The first number is the original dots per inch (dpi) value; the second, the dpi to which you would like to scale. | None |

Note: If printing from enclosed software/driver, the software/driver will send out the commands, which will overwrite the settings set from the panel.

## 6.4 Sensor

This option is used to calibrate the selected sensor. We recommend calibrate the sensor before printing when changing the media.

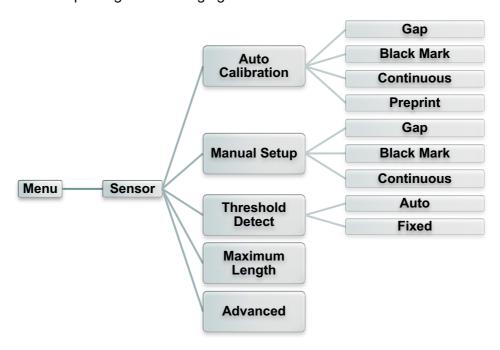

| Item                | Description                                                                                                    | Default |
|---------------------|----------------------------------------------------------------------------------------------------|---------|
| Auto<br>Calibration | This option is used to set the media sensor type and calibrate the selected sensor automatically. Printer will feed 2 to 3 gap labels to calibrate the sensor sensitivity automatically. | N/A     |
| Manual setup        | In case "Automatic" cannot apply to the media, please use "Manual" function to set the paper length and gap/bline size then scan the backing/mark to calibrate the sensor sensitivity.   | N/A     |
| Threshold Detect    | This option is used to set sensor sensitivity in fixed or auto.                                                                                                    | Auto    |
| Maximum<br>Length   | This option is used to set the maximum length for label calibration.                                                                                                    | 254 mm  |
| Advanced            | This function can set the minimum paper length and maximum gap/bline length for auto-calibrate the sensor sensitivity.                                                                   | 0 mm    |

## 6.5 Interface

This option is used to set the printer interface settings.

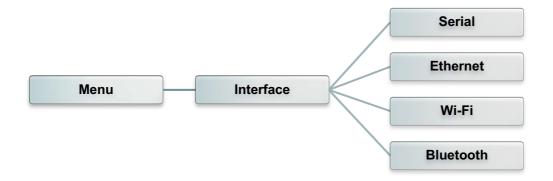

#### 6.5.1 Serial Comm.

This option is used to set the printer RS-232 settings.

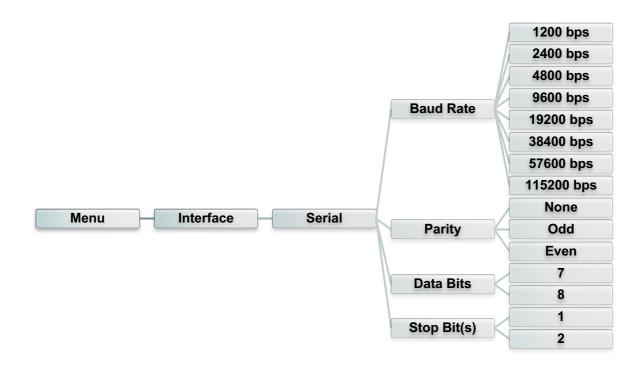

| Item        | Description                                    | Default |
|-------------|------------------------------------------------|---------|
| Baud Rate   | This item is used to set the RS-232 baud rate. | 9600    |
| Parity      | This item is used to set the RS-232 parity.    | None    |
| Data Bits   | This item is used to set the RS-232 Data Bits. | 8       |
| Stop Bit(s) | This item is used to set the RS-232 Stop Bits. | 1       |

### 6.5.2 Ethernet

Use this menu to configure internal Ethernet configuration check the printer's Ethernet module status, and reset the Ethernet module.

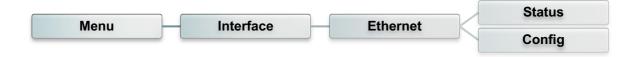

| Item    | Description                                                                                                    | Default |
|---------|----------------------------------------------------------------------------------------------------|---------|
| Status  | Use this menu to check the Ethernet IP address and MAC setting status.                                                                                                    | N/A     |
| Config. | DHCP: This item is used to ON or OFF the DHCP (Dynamic Host Configuration Protocol) network protocol.  Static IP: Use this menu to set the printer's IP address, subnet mask and gateway. | DHCP    |

### 6.5.3 Wi-Fi

This option is used to set the printer Wi-Fi settings.

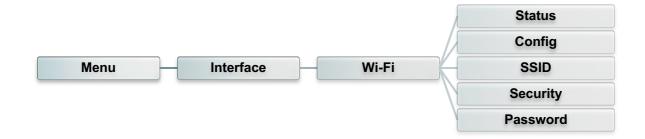

| Item     | Description                                                                                                    | Default |
|----------|----------------------------------------------------------------------------------------------------|---------|
| Status   | Use this menu to check the Wi-Fi IP address, MAC setting status                                                                                                    | N/A     |
| Config.  | DHCP: This item is used to ON or OFF the DHCP (Dynamic Host Configuration Protocol) network protocol.  Static IP: Use this menu to set the printer's IP address, subnet mask and gateway. | DHCP    |
| SSID     | Use this menu to set the Wi-Fi SSID                                                                                                    | N/A     |
| Security | Use this menu to set the Wi-Fi security                                                                                                    | Open    |
| Password | Use this menu to set the Wi-Fi password                                                                                                    | N/A     |

## 6.5.4 Bluetooth

This option is used to set the printer Bluetooth settings.

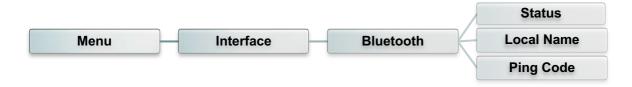

| Item       | Description                                                 | Default |
|------------|-------------------------------------------------------------|---------|
| Status     | Use this menu to check the Bluetooth status.                | N/A     |
| Local Name | This item is used to set the local name for Bluetooth.      | RF-BHS  |
| Ping Code  | This item is used to set the local ping code for Bluetooth. | 0000    |

### 6.6 Advanced

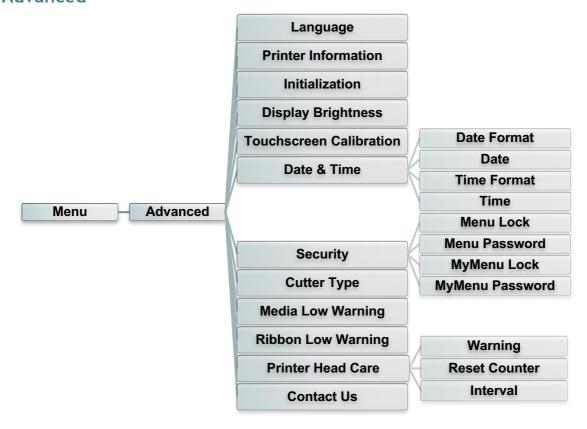

| Item                       | Description                                                                                                    | Default    |
|----------------------------|----------------------------------------------------------------------------------------------------|------------|
| Language                   | This item is used to setup the language on display.                                                                                                    | English    |
| Printer<br>Information     | This feature is used to check the printer serial number, printed mileage (m), printed labels (pcs) and cutting counter.                                            | N/A        |
| Initialization             | This feature is used to restore printer settings to defaults.                                                                                                    | N/A        |
| Display<br>Brightness      | This item is used to setup the brightness for display. (Range 0~100)                                                                                               | 50         |
| Touchscreen<br>Calibration | This feature is used to calibrate the touchscreen for best result.                                                                                                 | N/A        |
| Date & Time                | This item is used to setup the date and time on display.                                                                                                    | N/A        |
| Security                   | This feature is used to set the password for locking the menu or favorites. The default password is 8888.                                                          | Disable    |
| Cutter Type                | This item is used to set the cutter type.                                                                                                    | Guillotine |
| Ribbon Low<br>Warning      | This item is used to set the warning for ribbon low %. For example, if setting value is 10%, when ribbon capacity was lower than 10%, the  % will be shown in red. | 10%        |

|                        | This item is used to check print head status and to set the settings for print head care. |                                                                                                    |     |  |
|------------------------|-------------------------------------------------------------------------------------------|----------------------------------------------------------------------------------------------------|-----|--|
| Printer Head<br>Maintn | Item                                                                                      | Item Description                                                                                                    |     |  |
|                        | Warning                                                                                   | This item is used to enable/disable the print head clean warning. If enable this feature, once print head has been reached the setting mileage then the warning icon will be shown on printer UI for reminding user to clean the print head. The default setting is disable. | N/A |  |
|                        | Reset<br>Counter                                                                          | l clean warning mileage after cleaned                                                                                                    |     |  |
|                        | Interval                                                                                  | This item is used to set the expected mileage for reminding user to clean the print head. You have to enable the "TPH warning lock" for use. The default setting is 1 km.                                                                                                    |     |  |
|                        | Key sound                                                                                 | This item is used to enable/disable the sound of front panel buttons.                                                                                                    |     |  |
| Contact us             | This feature is used to check the contact information for tech support service            |                                                                                                    | N/A |  |

# 6.7 File Manager

This feature is used to check the printer available memory, show the files list, delete the files or run the files that saved in the printer DRAM/Flash/Card memory.

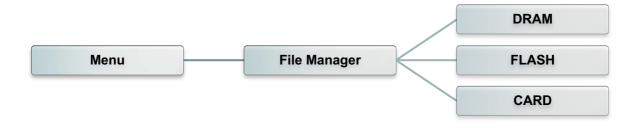

## 6.8 Diagnostic

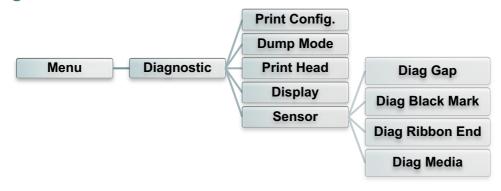

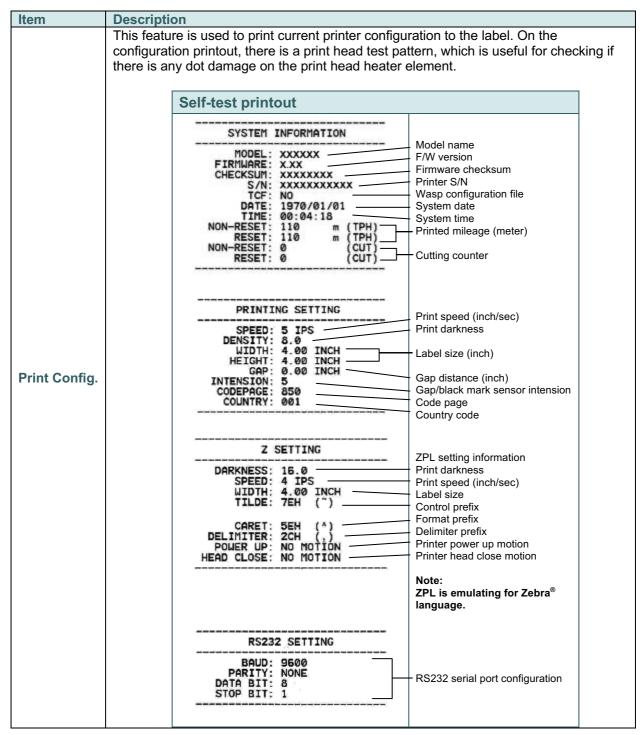

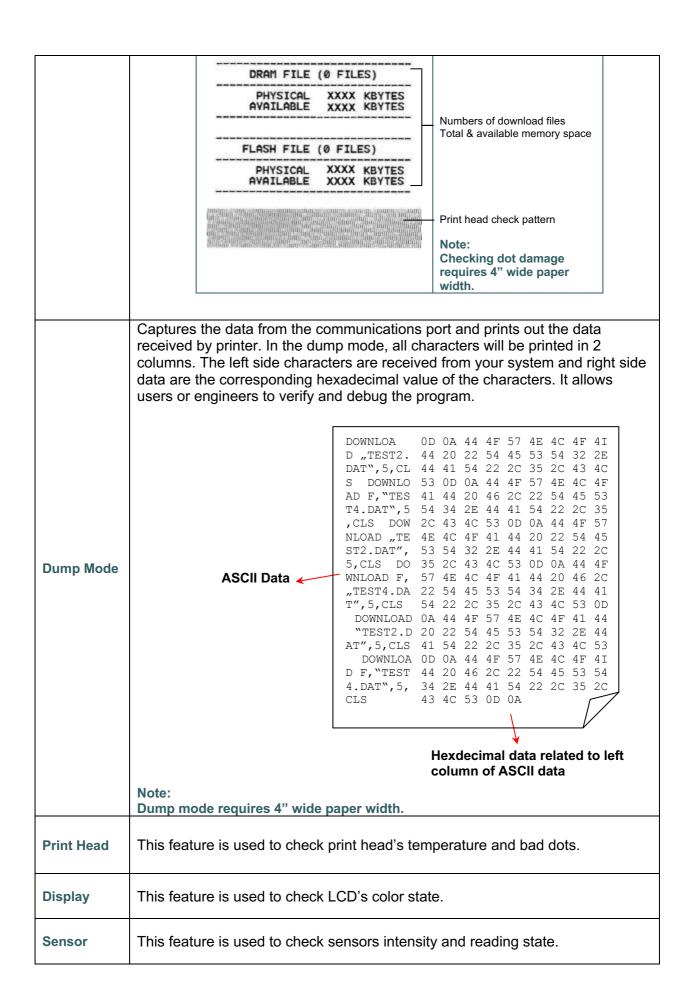

#### 6.9 Favorites

This feature is used to create your own favorites list. You can organize the commonly used setting options in "Favorites" .

#### Get organized "Favorites" list

Touch and hold a favorite option item, until "Join Favorites" setting screen pops up. Tap "Yes" to add this setting option item to "Favorites".

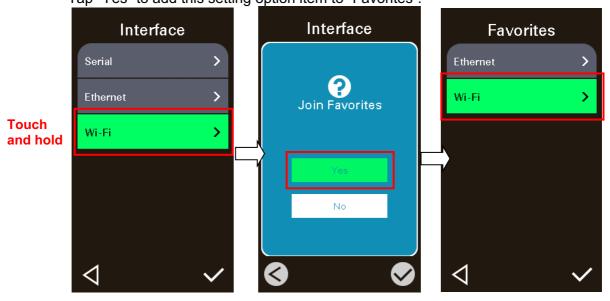

#### Delete "Favorites" item

Touch and hold the option item, until "Delete Favorites" setting screen pops up. Tap "Yes" to delete this setting option item on "Favorites".

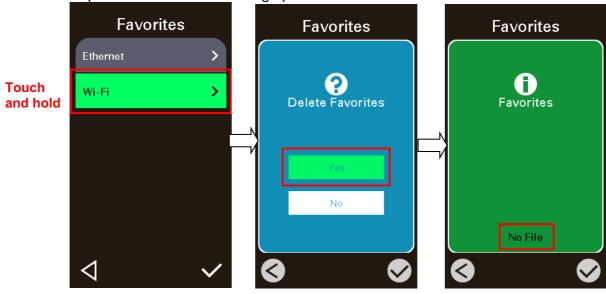

# 7. Troubleshooting

The following guide lists the most common problems that may be encountered when operating this bar code printer. If the printer still does not function after all suggested solutions have been invoked, please contact the Customer Service Department of your purchased reseller or distributor for assistance.

| Problem                                                        | Possible Cause                                                                                                    | Recovery Procedure                                                                                                    |
|----------------------------------------------------------------|----------------------------------------------------------------------------------------------------|----------------------------------------------------------------------------------------------------|
| Power indicator does not illuminate                            | * The power cord is not properly connected. * The power switch is closed.                                                                                                    | * Plug the power cord in printer and outlet. * Switch the printer on.                                                                                                    |
| Carriage Open                                                  | * The printer carriage is open.                                                                                                    | * Please close the print carriage.                                                                                                    |
| Not Printing                                                   | * Check if interface cable is well connected to the interface connector. * Check if wireless or Bluetooth device is well connected between host and printer. * The port specified in the Windows driver is not correct. | * Re-connect cable to interface or change a new cable.  * Please reset the wireless device setting.  * Select the correct printer port in the driver.  * Clean the printhead.  * Printhead's harness connector is not well connected with printhead. Turn off the printer and plug the connector again.  * Check your program if there is a command PRINT at the end of the file and there must have CRLF at the end of each command line. |
| No print on the label                                          | * Label or ribbon is loaded not<br>correctly.<br>* Use wrong type paper or<br>ribbon                                                                                                    | * Follow the instructions in loading the media and ribbon.  * Ribbon and media are not compatible.  * Verify the ribbon-inked side.  * The print density setting is incorrect.                                                                                                    |
| No Ribbon                                                      | * Running out of ribbon.  * The ribbon is installed incorrectly.                                                                                                    | * Supply a new ribbon roll.  * Please refer to the steps in user's manual to reinstall the ribbon.                                                                                                    |
| No Paper                                                       | * Running out of label.  * The label is installed incorrectly.  * Gap/black mark sensor is not calibrated.                                                                                                    | * Supply a new label roll.  * Please refer to the steps in user's manual to reinstall the label roll.  * Calibrate the gap/black mark sensor.                                                                                                    |
| Paper Jam                                                      | * Gap/black mark sensor is not set properly.  * Make sure label size is set properly.  * Labels may be stuck inside the printer mechanism.                                                                              | * Calibrate the media sensor.  * Set media size correctly.  * Remove the stuck label inside the printer mechanism.                                                                                                    |
| Take Label                                                     | * Peel function is enabled.                                                                                                    | <ul> <li>* If the peeler module is installed, please remove the label.</li> <li>* If there is no peeler module in front of the printer, please switch off the printer and install it.</li> <li>* Check if the connector is plugging correctly.</li> </ul>                                                                                                    |
| Can't downloading the file to<br>memory (FLASH /<br>DRAM/CARD) | * The space of memory is full.                                                                                                    | * Delete unused files in the memory.                                                                                                    |

|                                                     | * Ribbon and media is loaded    | * Reload the supply.                         |
|-----------------------------------------------------|---------------------------------|----------------------------------------------|
|                                                     | incorrectly                     | * Clean the print head.                      |
|                                                     | * Dust or adhesive              | * Clean the platen roller.                   |
|                                                     | accumulation on the print       | * Adjust the print density and print speed.  |
|                                                     | head.                           | * Run printer self-test and check the print  |
|                                                     | * Print density is not set      | head test pattern if there is dot missing in |
| Poor Print Quality                                  |                                 | the pattern.                                 |
| Poor Frint Quality                                  | properly.                       |                                              |
|                                                     | * Printhead element is          | * Change proper ribbon or proper label       |
|                                                     | damaged.                        | media.                                       |
|                                                     | * Ribbon and media are          | * Adjust the printhead pressure              |
|                                                     | incompatible.                   | adjustment knob.                             |
|                                                     | * The printhead pressure is not |                                              |
|                                                     | set properly.                   | printhead properly.                          |
| Missing printing on the left or right side of label | * Wrong label size setup.       | * Set the correct label size.                |
| right side of laber                                 |                                 |                                              |
|                                                     | * The print head is dirty.      | * Clean the print head.                      |
| Gray line on the blank label                        | * The platen roller is dirty.   | * Clean the platen roller.                   |
|                                                     | •                               | (Please refer to chapter 8)                  |
|                                                     | * The printer is in Hex Dump    | * Turn off and on the printer to skip the    |
| Irregular printing                                  | mode.                           | dump mode.                                   |
| irregular printing                                  | * The RS-232 setting is         | * Re-set the RS-232 setting.                 |
|                                                     | incorrect.                      |                                              |
|                                                     |                                 | * If the label is moving to the right side,  |
| Label feeding is not stable                         | * The media guide does not      | please move the label guide to left.         |
| (skew) when printing                                | touch the edge of the media.    | * If the label is moving to the left side,   |
|                                                     |                                 | please move the label guide to right.        |
|                                                     | * Label size is not specified   | * Check if label size is setup correctly.    |
|                                                     | properly.                       | * Calibrate the sensor by Auto Gap or        |
| Skip labels when printing                           | * Sensor sensitivity is not set | Manual Gap options.                          |
| omp iddeie mien priming                             | properly.                       | * Clear the GAP/Black mark sensor by         |
|                                                     | * The media sensor is covered   | blower.                                      |
|                                                     | with dust.                      |                                              |
|                                                     | * Printhead pressure is         | * Diagram and an Anna diagram 4              |
|                                                     | incorrect.                      | * Please refer to the chapter 4.             |
| Wrinkle Problem                                     | * Ribbon installation is        | * Please set the suitable density to have    |
|                                                     | incorrect.                      | good print quality.                          |
|                                                     |                                 | * Make sure the label guide touch the        |
|                                                     | * Print density is incorrect.   | edge of the media guide.                     |
| DTC time is incoment when                           | * Media feeding is incorrect.   | h O. 1 1511                                  |
| RTC time is incorrect when                          | * The battery has run down.     | * Check if there is a battery on the main    |
| reboot the printer                                  | s sattery has run down.         | board.                                       |
| The left side printout position                     | * Wrong label size setup        | * Set the correct label size.                |
|                                                     | * The parameter Shift X in LCD  | * Press [Menu] → [Setting] → [Shift X] to    |
| is incorrect                                        | menu is incorrect.              |                                              |
|                                                     | menu is incorrect.              | fine tune the parameter of Shift X.          |

#### Calibrate the sensor sensitivity again. Set the correct label size and gap size. \* Press [Menu] → [Setting] → [Shift Y] → to fine tune the parameter of Shift Y. If using the software BarTender, please set the vertical offset in the driver. ● 列印喜好設定 ? × Page Setup | Graphics Stock | Options | About | Media Settings Media sensor sensitivity is Use Current Printer Setting Method: not set properly. <u>Т</u>уре: Labels With Gaps The printing position of small Label size is incorrect. Gap <u>H</u>eight: 3.00 mm Gap <u>O</u>ffset: 0.00 mm label is incorrect The parameter Shift Y in the Media Handling LCD menu is incorrect. Post-Print Action: Tear Off The vertical offset setting in After Every Page the driver is incorrect. Feed Offset: 0.00 mm - Position Adjustments -Vertical Offset: 0.00 mm 確定 套用(A) 説明

## 8. Maintenance

This session presents the clean tools and methods to maintain your printer.

- 1. Please use one of following material to clean the printer.
  - Cotton swab
  - Lint-free cloth
  - Vacuum / Blower brush
  - 100% Ethanol or Isopropyl Alcohol
- 2. The cleaning process is described as following.

| Printer Part                                             | Method                                                                                                    | Interval                                               |  |
|----------------------------------------------------------|----------------------------------------------------------------------------------------------------|--------------------------------------------------------|--|
|                                                          | <ol> <li>Always turn off the printer before cleaning the print head.</li> <li>Allow the print head to cool for a minimum of one minute.</li> <li>Use a cotton swab and 100% Ethanol or Isopropyl Alcohol to clean the print head surface.</li> </ol> | Clean the print head when changing a new label roll.   |  |
|                                                          | Print head                                                                                                    |                                                        |  |
| Print Head  Print head surface  Print head  Cleaning pen |                                                                                                    | Print head surface                                     |  |
| Platen Roller                                            | Turn the power off.     Rotate the platen roller and wipe it thoroughly with water.                                                                                                    | Clean the platen roller when changing a new label roll |  |
| Peel Bar                                                 | Use the lint-free cloth with 100% ethanol to wipe it.                                                                                                    | As needed                                              |  |
| Sensor                                                   | Compressed air or vacuum                                                                                                    | Monthly                                                |  |
| Exterior                                                 | Wipe it with water-dampened cloth                                                                                                    | As needed                                              |  |
| Interior                                                 | Brush or vacuum                                                                                                    | As needed                                              |  |

#### Note:

- Do not touch printer head by hand. If you touch it careless, please use ethanol to clean it.
- Please use 100% Ethenol or Isopropyl Alcohol. DO NOT use medical alcohol, which may damage the printer head.
- Regularly clean the print head and supply sensors once change a new media to keep printer performance and extend printer life.

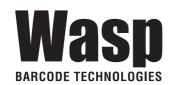

Corporate Headquarters 1400 10<sup>th</sup> Street Plano, TX 75074 Website: www.waspbarcode.com